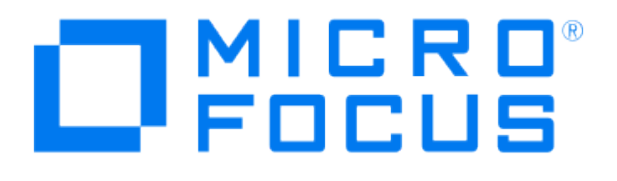

# **Micro Focus Security ArcSight Connectors**

## **SmartConnector for AirMagnet Enterprise Syslog**

**Configuration Guide**

**June, 2018**

#### **Configuration Guide**

#### **SmartConnector for AirMagnet Enterprise Syslog**

**June, 2018**

**Copyright © 2005 – 2018 Micro Focus and its affiliates and licensors.** 

#### **Warranty**

**The only warranties for products and services of Micro Focus and its affiliates and licensors ("Micro Focus") are set forth in the express warranty statements accompanying such products and services. Nothing herein should be construed as constituting an additional warranty. Micro Focus shall not be liable for technical or editorial errors or omissions contained herein. The information contained herein is subject to change without notice.** 

#### **Restricted Rights Legend**

**Confidential computer software. Except as specifically indicated otherwise, a valid license from Micro Focus is required for possession, use or copying. Consistent with FAR 12.211 and 12.212, Commercial Computer Software, Computer Software Documentation, and Technical Data for Commercial Items are licensed to the U.S. Government under vendor's standard commercial license.**

#### **Trademark Notices**

**Adobe™ is a trademark of Adobe Systems Incorporated. Microsoft® and Windows® are U.S. registered trademarks of Microsoft Corporation. UNIX® is a registered trademark of The Open Group.**

#### **Revision History**

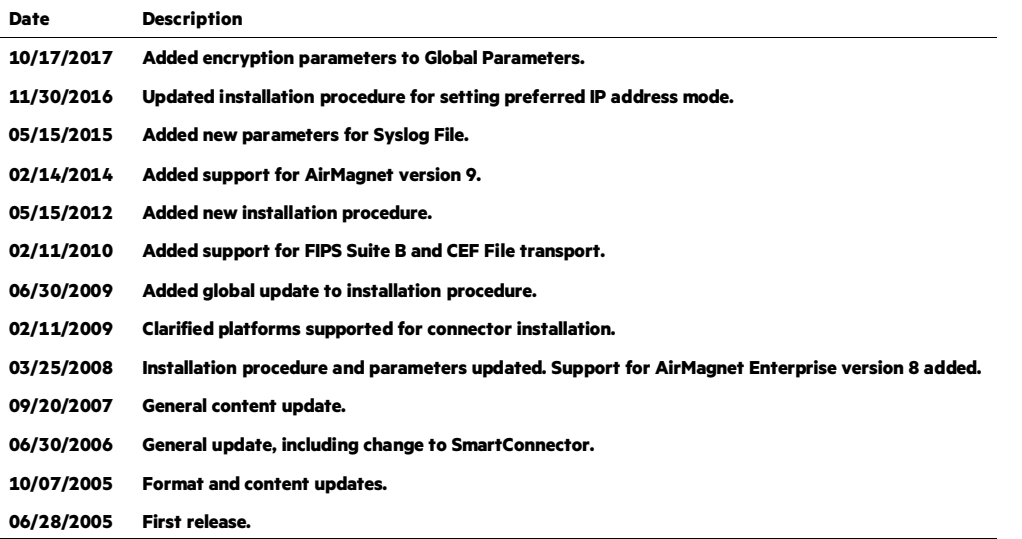

## **SmartConnector for AirMagnet Enterprise Syslog**

**This guide provides information for installing the SmartConnector for AirMagnet Enterprise Syslog and configuring the device for event collection. AirMagnet versions 5.2, 8, and 9 are supported.** 

## **Product Overview**

**Air Magnet Enterprise is a high-tech wireless LAN monitoring system for enterprises whose businesses depend on wireless networking, require strict security and compliance, or need to troubleshoot multiple WLAN locations without adding costly equipment or IT staff.** 

## **Configuration**

## **Configure Syslog Notification**

**For complete configuration information, see the** *AirMagnet Enterprise User Guide* **from which information in this section has been derived.**

**The configuration syslog notification option lets AirMagnet Enterprise send notifications to the syslog server when alarms are triggered.**

**To configure syslog notification:**

- **1 From the AirMagnet Policy Notification List, check the SysLog radio button; the SysLog Notification Dialog box is displayed.**
- **2 Make the entries or selections as follows:**

**Notification Name: Replace the default with a unique notification name. Otherwise, an error message is displayed, advising to rename it.**

**Generation: Select one of the time intervals at which the notification is to be generated.**

**Dormancy Duration: This field is available only of the New or After Dormancy option is selected in the Generation field. The Dormancy Duration lets users specify that an alarm will trigger only if the same alarm has not triggered within a specified time interval.**

**SysLog Server Name: Enter the name of the SysLog server.**

**Facility Code: Select a facility code from the drop-down list.** 

**Protocol: Select the protocol and the port number to be used. Make sure UDP protocol is selected and the port is 514.**

**3 Click OK.**

## **Configure the Syslog SmartConnectors**

**The three ArcSight Syslog SmartConnectors are:**

**Syslog Daemon Syslog Pipe Syslog File** 

**The Syslog Daemon SmartConnector**

**The Syslog Daemon SmartConnector is a syslogd-compatible daemon designed to work in operating systems that have no syslog daemon in their default configuration, such as Microsoft Windows. The SmartConnector for Syslog Daemon implements a UDP receiver on port 514 (configurable) by default that can be used to receive syslog events. Use of the TCP protocol or a different port can be configured manually.**

**If you are using the SmartConnector for Syslog Daemon, simply start the connector, either as a service or as a process, to start receiving events; no further configuration is needed.** 

#### 0 **Messages longer than 1024 bytes may be split into multiple messages on syslog daemon; no such restriction exists on syslog file or pipe.**

### **The Syslog Pipe and File SmartConnectors**

**When a syslog daemon is already in place and configured to receive syslog messages, an extra line in the syslog configuration file (**rsyslog.conf**) can be added to write the events to either a** *file* **or a system** *pipe* **and the ArcSight SmartConnector can be configured to read the events from it. In this scenario, the ArcSight SmartConnector runs on the same machine as the syslog daemon.**

**The Syslog Pipe SmartConnector is designed to work with an existing syslog daemon. This SmartConnector is especially useful when storage is a factor. In this case, syslogd is configured to write to a named pipe, and the Syslog Pipe SmartConnector reads from it to receive events.**

**The Syslog File SmartConnector is similar to the Pipe SmartConnector; however, this SmartConnector monitors events written to a syslog file (such as** messages.log**) rather than to a system pipe.**

## **Configure the Syslog Pipe or File SmartConnector**

**This section provides information about how to set up your existing syslog infrastructure to send events to the ArcSight Syslog Pipe or File SmartConnector.**

**The standard UNIX implementation of a syslog daemon reads the configuration parameters from the /etc/rsyslog.conf file, which contains specific details about which events to write to files, write to pipes, or send to another host. First, create a pipe or a file; then modify the /etc/rsyslog.conf file to send events to it.**

#### **For syslog pipe:**

**1 Create a pipe by executing the following command:**

mkfifo /var/tmp/syspipe

**2 Add the following line to your /etc/rsyslog.conf file:** 

\*.debug /var/tmp/syspipe

**or** 

\*.debug |/var/tmp/syspipe

**depending on your operating system.**

**3 After you have modified the file, restart the syslog daemon either by executing the scripts /etc/init.d/syslogd stop and /etc/init.d/syslogd start, or by sending a `configuration restart` signal.** 

**On RedHat Linux, you would execute:**

service syslog restart

**On Solaris, you would execute:**

kill -HUP `cat /var/run/syslog.pid´

**This command forces the syslog daemon to reload the configuration and start writing to the pipe you just created.**

**For syslog file:**

**Create a file or use the default for the file into which log messages are to be written.**

**After editing the** /etc/rsyslog.conf **file, be sure to restart the syslog daemon as described above.**

**When you follow the SmartConnector Installation Wizard, you will be prompted for the absolute path to the syslog file or pipe you created.**

## **Install the SmartConnector**

**The following sections provide instructions for installing and configuring your selected SmartConnector.**

## **Syslog Installation**

**Install this SmartConnector (on the syslog server or servers identified in the** *Configuration* **section) using the SmartConnector Installation Wizard appropriate for your operating system. The wizard will guide you through the installation process. When prompted, select one of the following Syslog connectors (see** *Configure the Syslog SmartConnectors* **in this guide for more information):**

**Syslog Daemon Syslog Pipe Syslog File**

**Because all syslog SmartConnectors are sub-connectors of the main syslog SmartConnector, the name of the specific syslog SmartConnector you are installing is not required during installation.** 

**The syslog daemon connector by default listens on port 514 (configurable) for UDP syslog events; you can configure the port number or use of the TCP protocol manually. The syslog pipe and syslog file connectors read events from a system pipe or file, respectively. Select the one that best fits your syslog infrastructure setup.**

## **Prepare to Install Connector**

**Before you install any SmartConnectors, make sure that the ArcSight products with which the connectors will communicate have already been installed correctly (such as ArcSight ESM or ArcSight Logger).** 

**For complete product information, read the** *Administrator's Guide* **as well as the** *Installation and Configuration* **guide for your ArcSight product before installing a new SmartConnector. If you are adding a connector to the ArcSight Management Center, see the** *ArcSight Management Center Administrator's Guide* **for instructions, and start the installation procedure at "Set Global Parameters (optional)" or "Select Connector and Add Parameter Information."**

**Before installing the SmartConnector, be sure the following are available:**

- **Local access to the machine where the SmartConnector is to be installed**
- **Administrator passwords**

## **Install Core Software**

**Unless specified otherwise at the beginning of this guide, this SmartConnector can be installed on all ArcSight supported platforms; for the complete list, see the** *SmartConnector Product and Platform Support* **document, available from the Micro Focus SSO and Protect 724 sites.**

- **1 Download the SmartConnector executable for your operating system from the Micro Focus SSO site.**
- **2 Start the SmartConnector installation and configuration wizard by running the executable.**

#### O **When installing a syslog daemon SmartConnector in a UNIX environment, run the executable as 'root' user.**

**Follow the wizard through the following folder selection tasks and installation of the core connector software:**

**Introduction Choose Install Folder Choose Shortcut Folder Pre-Installation Summary Installing...**

**3 When the installation of SmartConnector core component software is finished, the following window is displayed:**

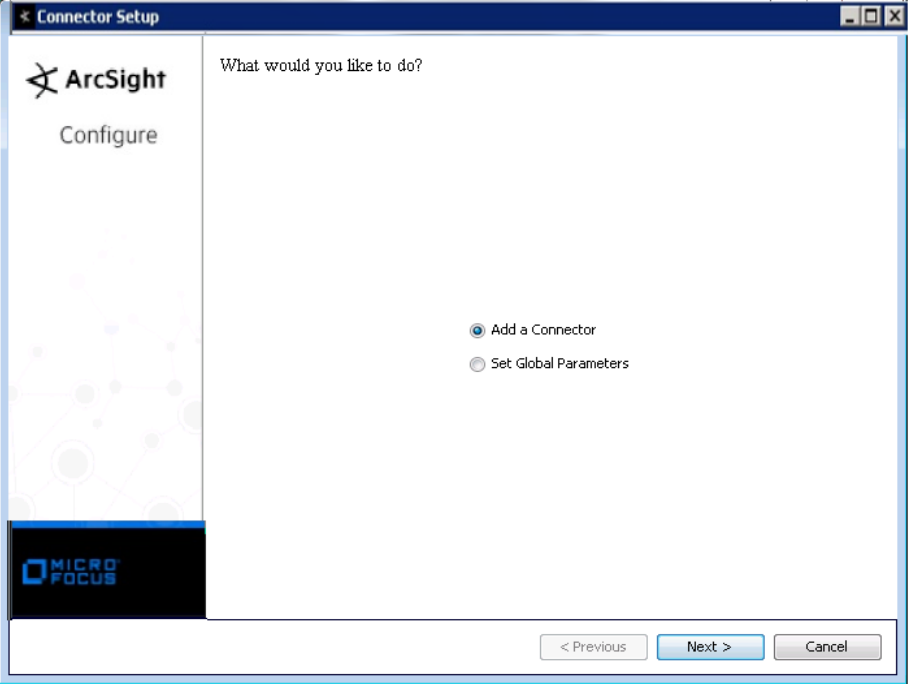

## **Set Global Parameters (optional)**

**If you choose to perform any of the operations shown in the following table, do so before adding your connector. You can set the following parameters:**

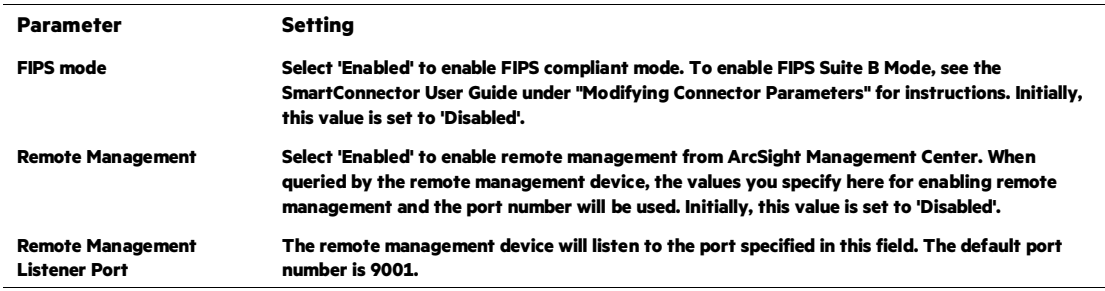

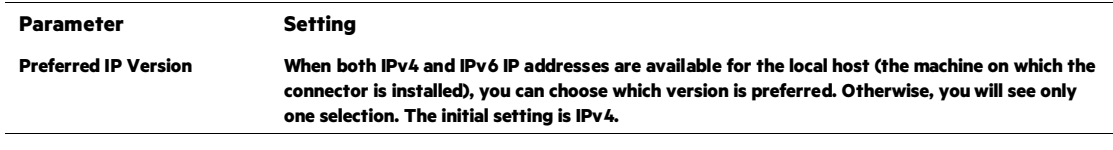

**The following parameters should be configured only if you are using Micro Focus SecureData solutions to provide encryption. See the** *Micro Focus SecureData Architecture Guide* **for more information.**

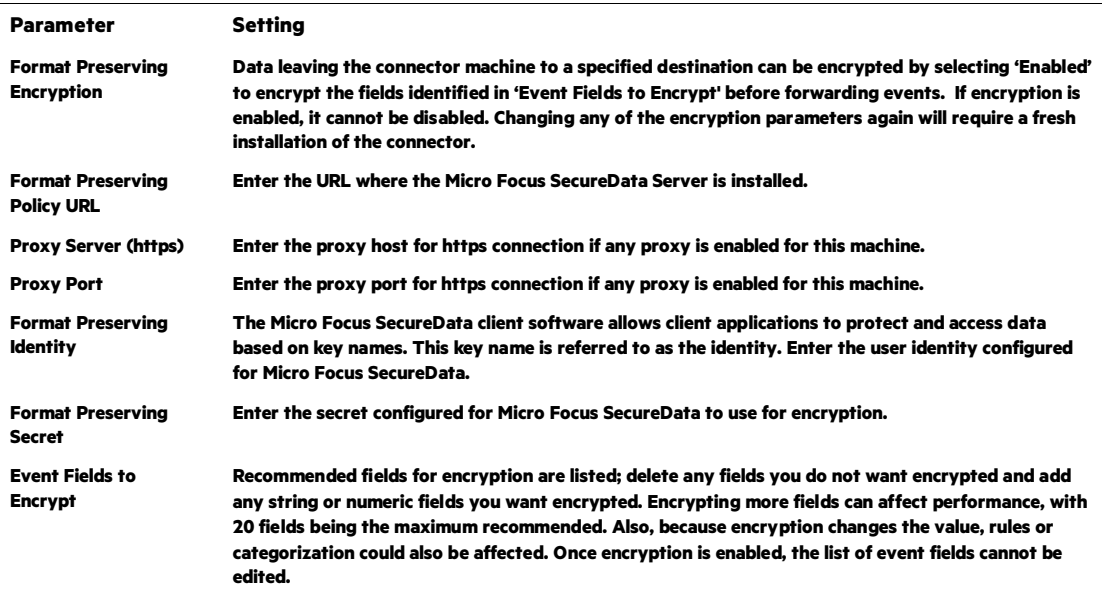

**After making your selections, click Next. A summary screen is displayed. Review the summary of your selections and click Next. Click Continue to return to proceed with "Add a Connector" window. Continue the installation procedure with "Select Connector and Add Parameter Information."**

## **Select Connector and Add Parameter Information**

- **1 Select Add a Connector and click Next. If applicable, you can enable FIPS mode and enable remote management later in the wizard after SmartConnector configuration.**
- **2 Select Syslog Daemon, Syslog File, or Syslog Pipe and click Next.**
- **3 Enter the required SmartConnector parameters to configure the SmartConnector, then click Next.**

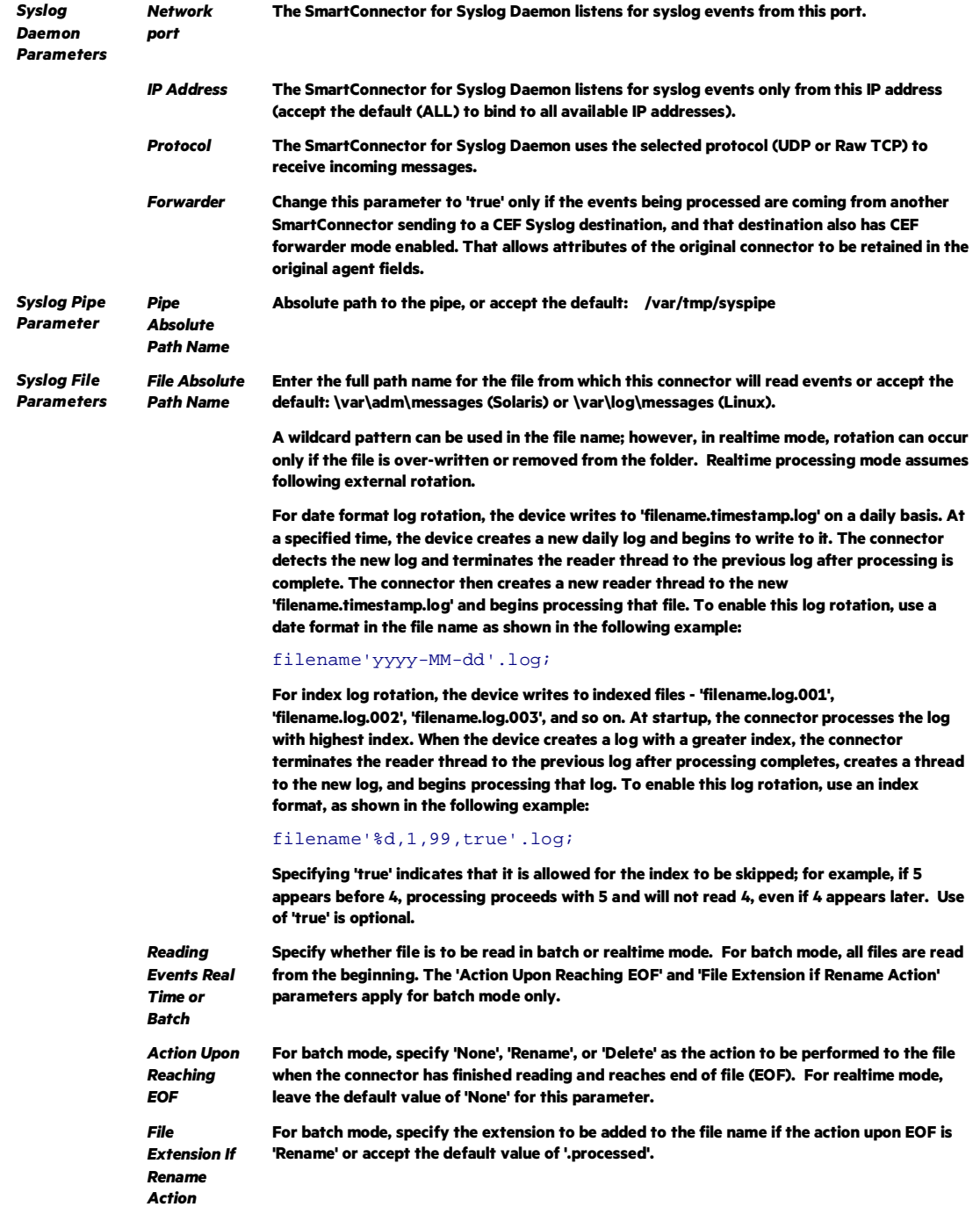

## **Select a Destination**

- **1 The next window asks for the destination type; select a destination and click Next. For information about the destinations listed, see the** *ArcSight SmartConnector User Guide***.**
- **2 Enter values for the destination. For the ArcSight Manager destination, the values you enter for User and Password should be the same ArcSight user name and password you created during the ArcSight Manager installation. Click Next.**
- **3 Enter a name for the SmartConnector and provide other information identifying the connector's use in your environment. Click Next. The connector starts the registration process.**
- **4 If you have selected ArcSight Manager as the destination, the certificate import window for the ArcSight Manager is displayed. Select Import the certificate to the connector from destination and click Next. (If you select Do not import the certificate to connector from destination, the connector installation will end.) The certificate is imported and the Add connector Summary window is displayed.**

## **Complete Installation and Configuration**

- **1 Review the Add Connector Summary and click Next. If the summary is incorrect, click Previous to make changes.**
- **2 The wizard now prompts you to choose whether you want to run the SmartConnector as a stand-alone process or as a service. If you choose to run the connector as a stand-alone process, select Leave as a standalone application, click Next, and continue with step 5.**
- **3 If you chose to run the connector as a service, with Install as a service selected, click Next. The wizard prompts you to define service parameters. Enter values for Service Internal Name and Service Display Name and select Yes or No for Start the service automatically. The Install Service Summary window is displayed when you click Next.**
- **4 Click Next on the summary window.**
- **5 To complete the installation, choose Exit and Click Next.**

**For instructions about upgrading the connector or modifying parameters, see the**  *SmartConnector User Guide***.**

## **Run the SmartConnector**

**SmartConnectors can be installed and run in stand-alone mode, on Windows platforms as a Windows service, or on UNIX platforms as a UNIX daemon, depending upon the platform supported. On Windows platforms, SmartConnectors also can be run using shortcuts and optional Start menu entries.**

**If the connector is installed in stand-alone mode, it must be started manually and is not automatically active when a host is restarted. If installed as a service or daemon, the** 

**connector runs automatically when the host is restarted. For information about connectors running as services or daemons, see the** *ArcSight SmartConnector User Guide***.**

**To run all SmartConnectors installed in stand-alone mode on a particular host, open a command window, go to** \$ARCSIGHT\_HOME\current\bin **and run:** arcsight connectors

**To view the SmartConnector log, read the file**  \$ARCSIGHT\_HOME\current\logs\agent.log**; to stop all SmartConnectors, enter**  Ctrl+C **in the command window.**

## **Device Event Mapping to ArcSight Fields**

**The following section lists the mappings of ArcSight data fields to the device's specific event definitions. See the** *ArcSight Console User's Guide* **for more information about the ArcSight data fields.**

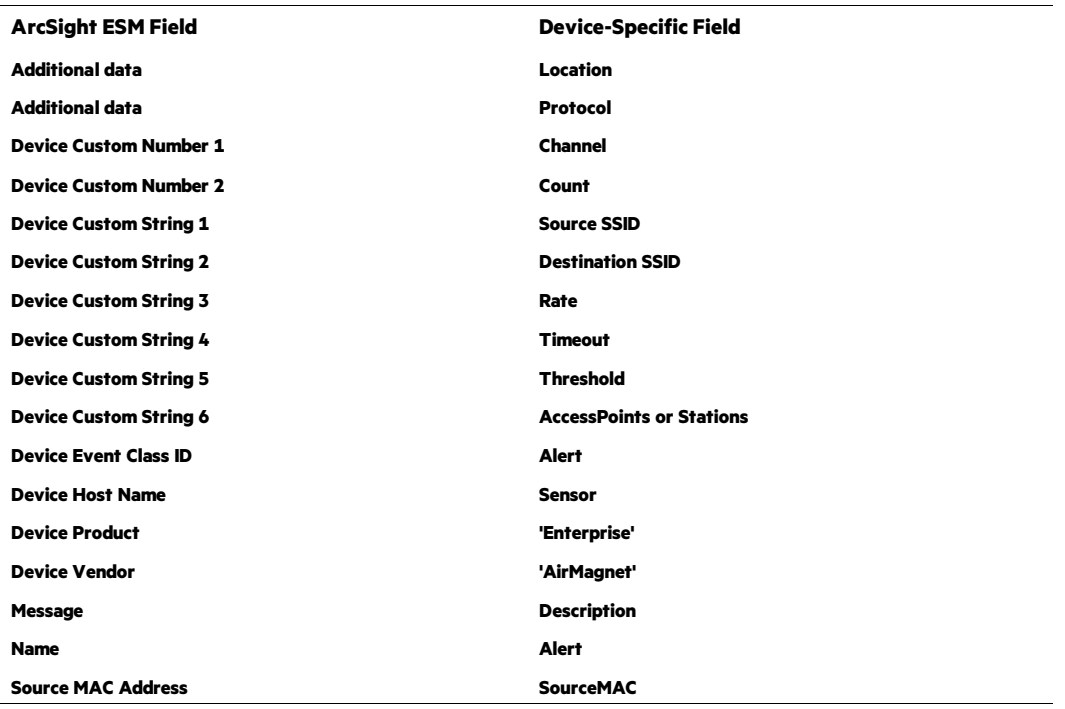

#### **AirMagnet Enterprise Mappings**

## **Troubleshooting**

**For basic syslog and network communication issues, see to the troubleshooting section of the**  *Unix Syslog SmartConnector Configuration Guide***.**

**You may encounter the following AirMagnet-specific issues:**

**Syslog Daemon on SmartConnector machine is not receiving messages from IDP.**

**Make sure you have configured the AirMagnet Enterprise Server to send syslog notifications to the SmartConnector machine. This includes basic syslog notification configuration, as well as alarm level syslog notification for the alarms in the policy profile.**

**Make sure that none of the basic syslog or communication problems described in the troubleshooting section of the Unix Syslog SmartConnector Configuration Guide apply to the current issue.**

**Source or destination MAC addresses are null.**

**Due to an AirMagnet issue, the original syslog message may contain a vendor name instead of a numeric MAC address. In this case, the MAC address reported to the ArcSight ESM Manager will be null. AirMagnet intends to fix this problem in a future release.**